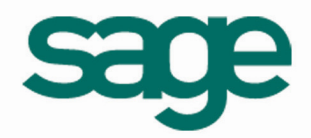

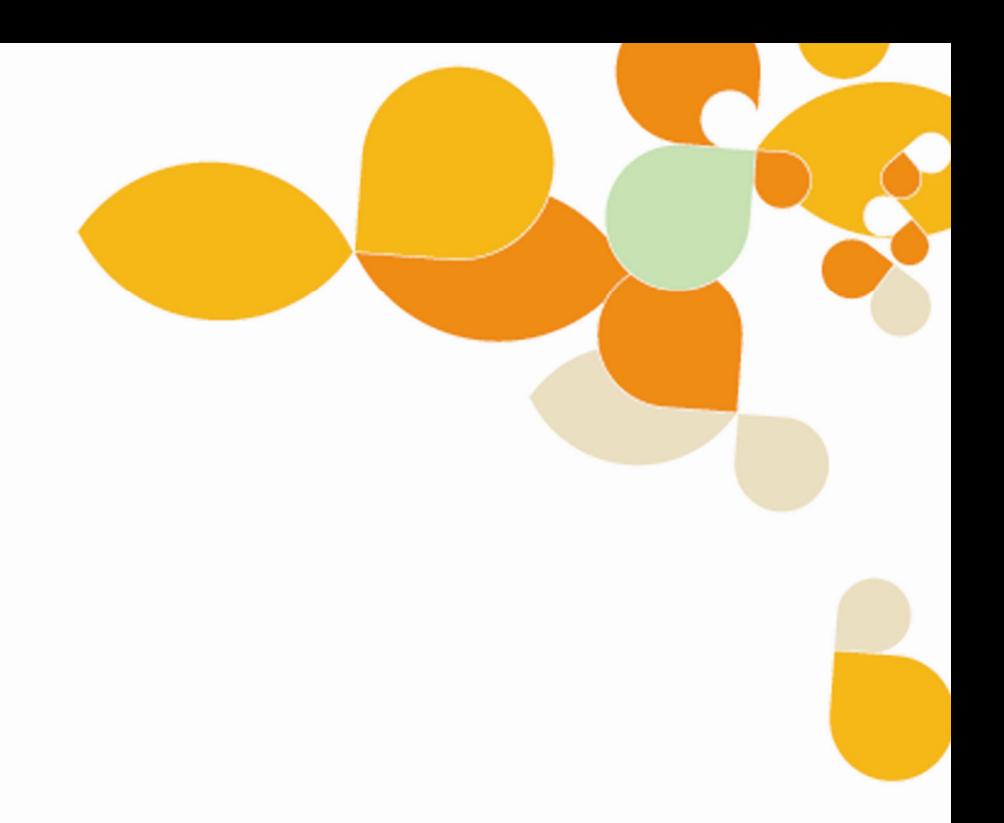

# **Cahier Technique Installation sous Terminal Server Edition**

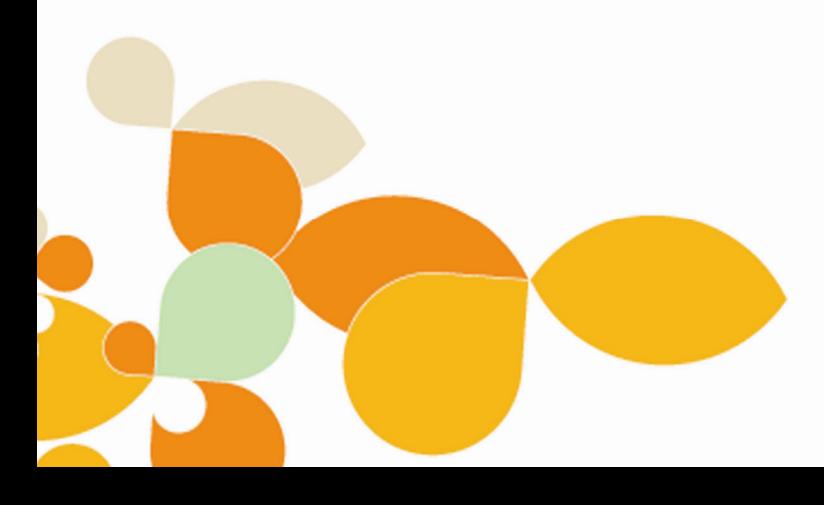

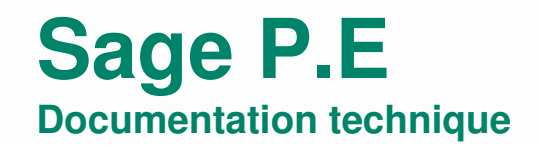

# **Sommaire**

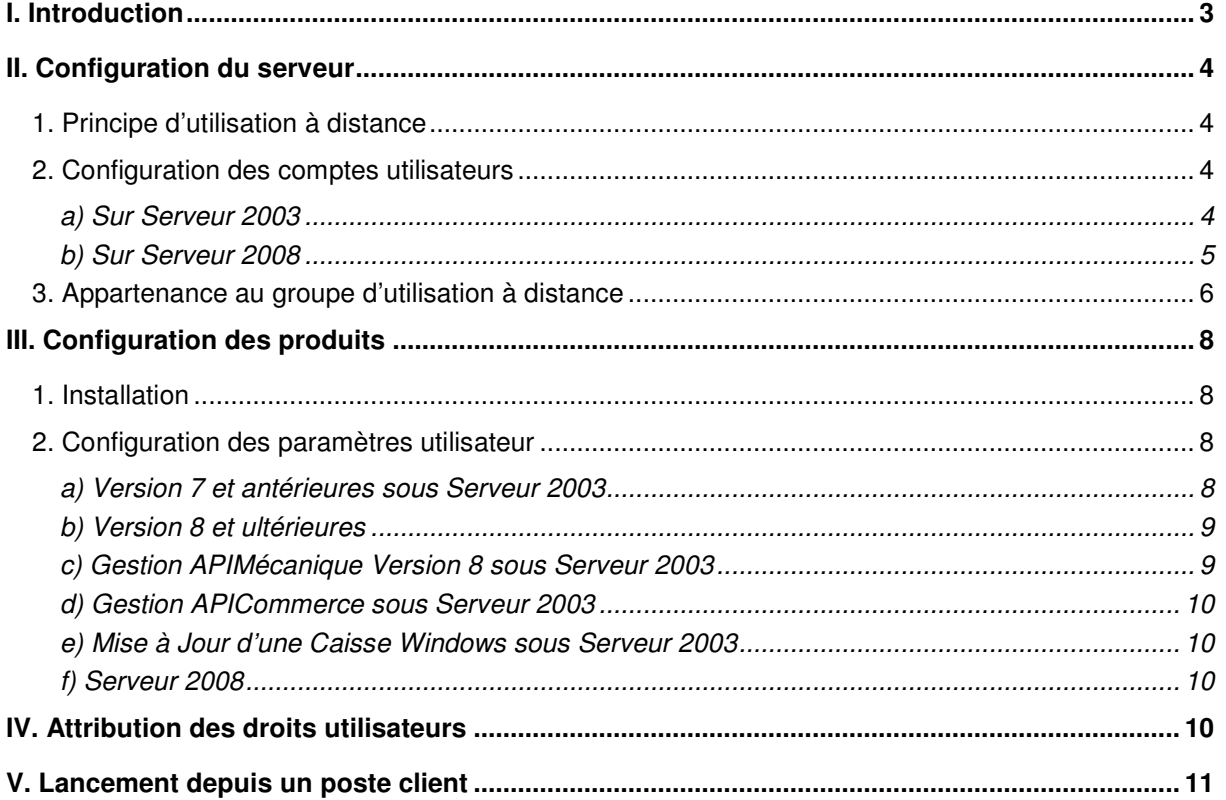

## **I. Introduction**

La version TERMINAL SERVER de Windows Server (2000/2003/2008) est une version du système d'exploitation permettant l'ouverture d'une session de travail à distance, semblable à une prise en main à distance sous Windows XP, mais de manière multiple et simultanée.

En d'autres termes, elle permet à plusieurs **postes clients** (ou « s*tations »*) de travailler simultanément et à distance sur un même **serveur**, via une connexion de bureau à distance. Ce type d'utilisation nécessite l'acquisition d'une licence Windows Server ET des licences d'accès via un Terminal.

Vous pourrez retrouver de plus amples informations sur le sujet sur le site Microsoft :

http://www.microsoft.com/france/windows/default\_windows.mspx

Il est également nécessaire de faire correspondre le nombre de poste des licences des produits SAGE PE au nombres de clients les utilisant simultanément. Le présent assistant décrit la méthode de mise en place d'un produit SAGE PE sous ce type d'environnement.

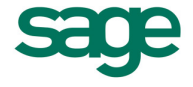

# **II. Configuration du serveur**

## **1. Principe d'utilisation à distance**

Le principe d'utilisation étant que chaque poste client ouvre une session sur le serveur en s'identifiant grâce à un nom d'utilisateur et un mot de passe. Il est donc nécessaire de créer sur le serveur les utilisateurs permettant l'ouverture d'une session via un bureau à distance.

Bien qu'il soit possible d'ouvrir le maximum de session simultané permis par la licence Windows avec un seul utilisateur, nous vous conseillons de créer autant d'utilisateur que de poste client. Ainsi chaque poste client se connectera à un bureau qui lui sera propre, permettant une personnalisation des raccourcis de lancement.

Il est par exemple inutile de positionner un raccourcit du programme comptable pour les postes clients destinés à la facturation seulement.

 *Vous devez au préalable configurer le serveur afin de lui attribuer le rôle de Service Terminal Server et activer la licence des clients Terminal avant de procéder à la configuration des comptes utilisateurs.* 

### **2. Configuration des comptes utilisateurs**

#### **a) Sur Serveur 2003**

Sur le serveur, accédez a la gestion des utilisateurs via la gestion du server « Démarrer / Programmes / Outils D'administration / Gestion du serveur ».

• Cliquez sur « Ajouter plusieurs utilisateurs »

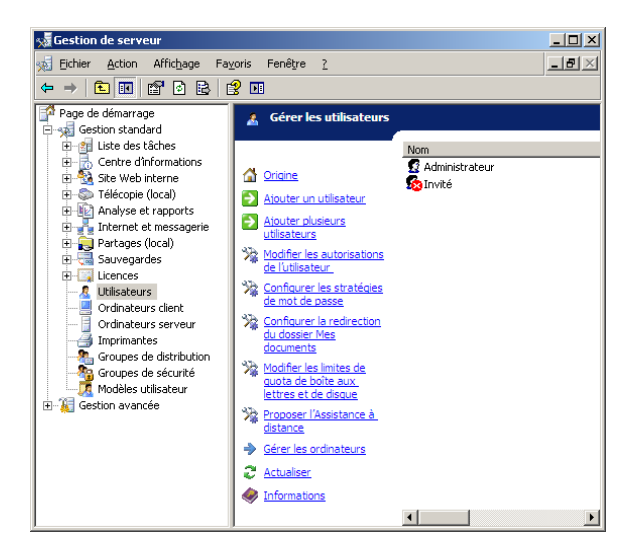

Cliquez sur suivant puis sélectionnez le modèle « User Template », correspondant à un profil d'utilisateur standard.

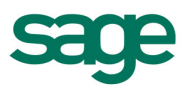

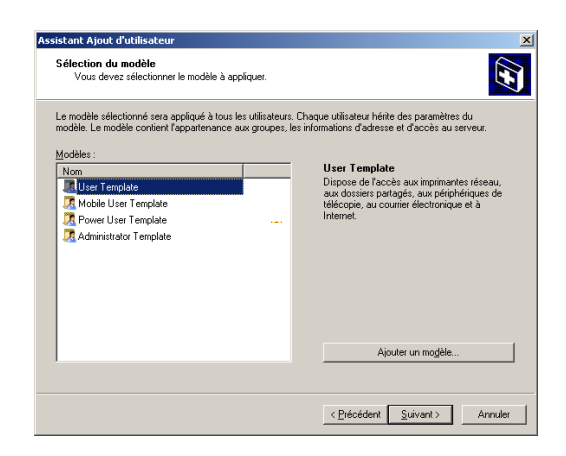

Cliquez sur « Ajouter » puis saisissez son nom d'utilisateur et son mot de passe dans la fenêtre d'information.

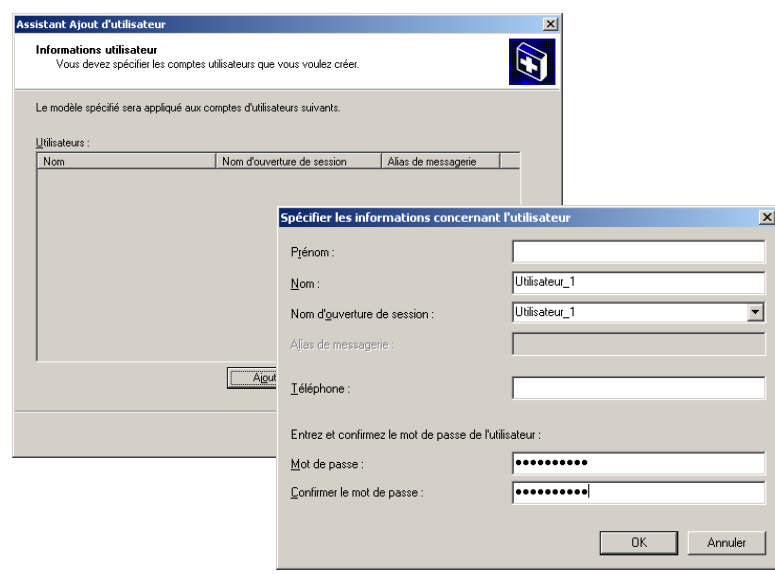

Répétez l'opération pour chaque utilisateur que vous souhaitez créer.

 *L'ouverture d'une session à distance requière que l'utilisateur possède un mot de passe. Lors de cette procédure, il est obligatoire de spécifier un mot de passe pour chaque utilisateur sans quoi il lui sera impossible de se connecter.* 

#### **b) Sur Serveur 2008**

I

Sur le serveur, accédez a la gestion des utilisateurs via la gestion du server **« Démarrer / Outils D'administration / Gestionnaire de serveur ».**

• Sélectionner « Configuration / Utilisateurs et groupes locaux / Utilisateurs »

Cliquez sur « Action / Nouvel Utilisateur »

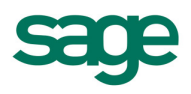

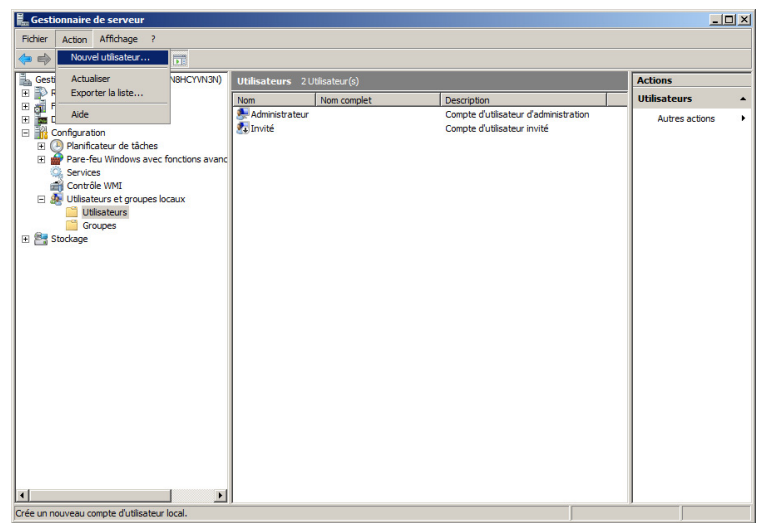

Puis saisissez son nom d'utilisateur et son mot de passe dans la fenêtre d'information.

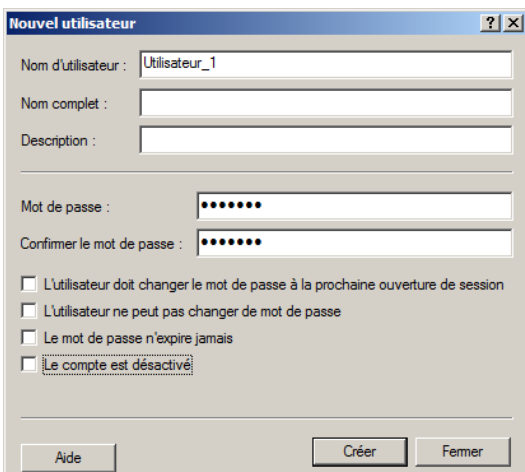

Répétez l'opération pour chaque utilisateur que vous souhaitez créer.

 *L'ouverture d'une session à distance requière que l'utilisateur possède un mot de passe. Lors de cette procédure, il vous est donc obligatoire de spécifier un mot de passe pour chaque utilisateur sans quoi il lui sera impossible de se connecter.* 

 *La politique de sécurité de serveur 2008 impose que les mots de passe utilisateur contienne au moins une lettre, un chiffre, un caractère spécial ( '-', '\_' ….) et qu'il soit différent du nom d'utilisateur* 

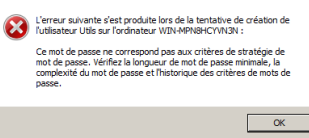

### **3. Appartenance au groupe d'utilisation à distance**

Les utilisateurs ainsi créés sont autorisés à ouvrir une session sur le serveur, mais ne possèdent pas les droits nécessaires à une utilisation à distance.

Les rajouter en tant que membre du groupe de sécurité « Utilisateurs du Bureau à distance » permet de palier à cette limitation.

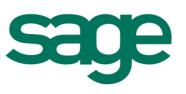

Pour ce faire, toujours dans la gestion du serveur :

• Sélectionnez **« Groupes »** puis double cliquez **sur « Utilisateur du Bureau à distance »**

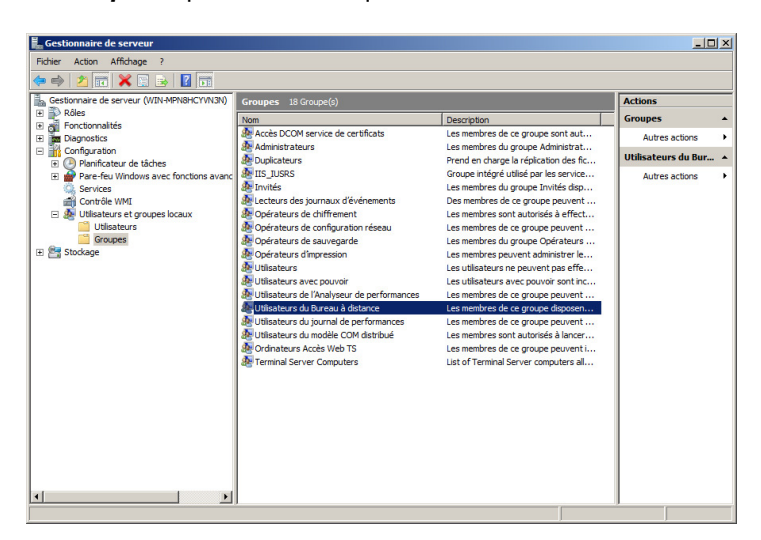

• Cliquez sur « Ajoutez » puis saisissez le nom de l'utilisateur dans le champ prévu à cet effet.

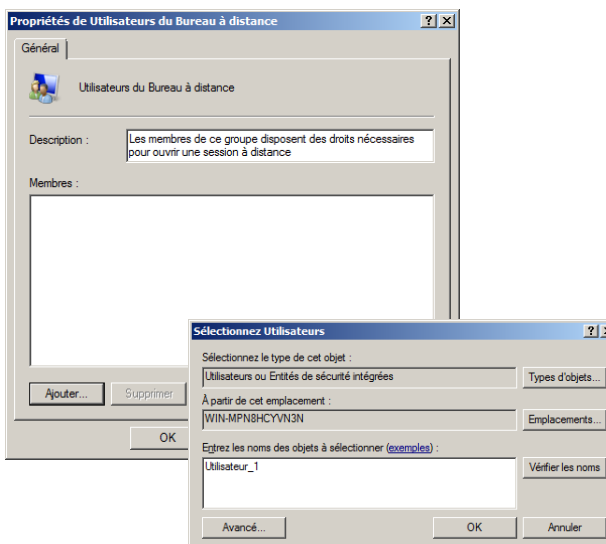

• Répétez l'opération pour chaque utilisateur précédemment créé.

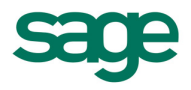

# **III. Configuration des produits**

## **1. Installation**

La logique de fonctionnement des logiciels SAGE PE dans le cadre d'une configuration TSE est la suivante : tous les utilisateurs exploitent à distance le logiciel SAGE PE installé sur le serveur. Le déploiement du logiciel SAGE PE s'en trouve simplifié puisque seule l'installation côté serveur est nécessaire.

Pour l'installation, connectez vous en tant qu'administrateur puis suivez **la procédure standard d'installation monoposte** (CF Cahier technique « Installation Produit »).

Lors de l'installation des produits sur le serveur, vous n'avez qu'a sélectionnez le disque dur sur lequel vous souhaitez installer le programme et les données.

## **2. Configuration des paramètres utilisateur**

Chaque utilisateur créé dans la première étape possède sur le serveur un environnement qui lui est propre ; bureau, favoris, préférences d'applications, etc., qu'il récupère à chaque ouverture de session.

 *Ce n'est qu'a la première ouverture de chaque profil utilisateur que Windows crée les dossiers et les fichiers nécessaires à son utilisation. Ainsi il est normal que le temps d'ouverture observé lors de la première connexion peut durer une ou plusieurs minutes, elle sera quasi instantanée lors des prochaines.* 

La configuration des produits Sage PE consiste à créer des raccourcis de lancement différent pour chaque utilisateur sur leur bureau. Différente suivant la version et le produit, vous trouverez ci après le détail de la mise en place de celle-ci.

#### **a) Version 7 et antérieures sous Serveur 2003**

Un problème doit être contourné dans le cadre de ce type d'installation : **l'identifiant ordinateur,** qui identifie chaque poste lors de la connexion à un logiciel SAGE PE. Rappelons que cet identifiant unique est spécifique :

- à chaque poste
- et pour chaque logiciel

L'identifiant de l'ordinateur de M. Dupain pour la Comptabilité pourra être DupainC, et pour le *Financier DupainF.* 

Sur un réseau « classique » (non TSE), chaque poste stocke **chaque identifiant ordinateur de chaque logiciel SAGE PE** dans un fichier distinct de son répertoire système. Cependant sous Windows TSE, tous les utilisateurs exploitent le serveur comme poste de travail, et donc le même répertoire système.

 *À chaque logiciel correspond un fichier identifiant distinct. Ce fichier identifiant porte l'extension « .dat ». Le nom de ce fichier correspond au nom du logiciel : GestC.dat pour la Gestion, Compta.dat pour la Comptabilité, etc.* 

La manipulation suivante vous indique la marche à suivre afin de permettre à chaque **poste client** de disposer **d'un identifiant ordinateur** qui lui est propre :

• Supprimez le contenu de chaque fichier identifiant du répertoire système du serveur

Ouvrez le **fichier identifiant** de chaque logiciel avec le Bloc-Notes Windows.

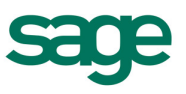

#### **Ces fichiers se trouvent dans le répertoire System32 du serveur.**

Supprimez l'identifiant présent en effaçant le contenu de la première ligne, puis enregistrez le fichier. Afin de vous assurer qu'aucun identifiant ne sera plus renseigné dans ce fichier, **placez-le en lecture seule**.

#### **Personnalisez les identifiants de chaque Utilisateur**

Avant de suivre la procédure ci-dessous, assurez-vous que vous avez bien créé, sur le serveur TSE, **autant d'utilisateurs que de postes clients** susceptibles de se connecter au serveur pour exploiter les logiciels API.

Chaque utilisateur dispose ainsi d'un environnement de travail qui lui est propre, donc un bureau distinct auquel il accédera lors de sa connexion à distance.

- 1. Sur le serveur, connectez-vous sous le compte de l'utilisateur dont vous souhaitez personnalisez les identifiants ordinateur.
- 2. Sur le bureau de cet utilisateur, créez un nouveau raccourci pour chaque logiciel (copiez/collez ceux existants).
- 3. Modifiez la cible de chacun de ces raccourcis en ajoutant le paramètre **« /UT :Identifiant\_Souhaité »** à la suite du chemin vers l'application (champ Cible). **Chaque identifiant doit être unique par logiciel et par utilisateur.**  En d'autres termes, veillez à ne pas attribuer deux fois le même identifiant.

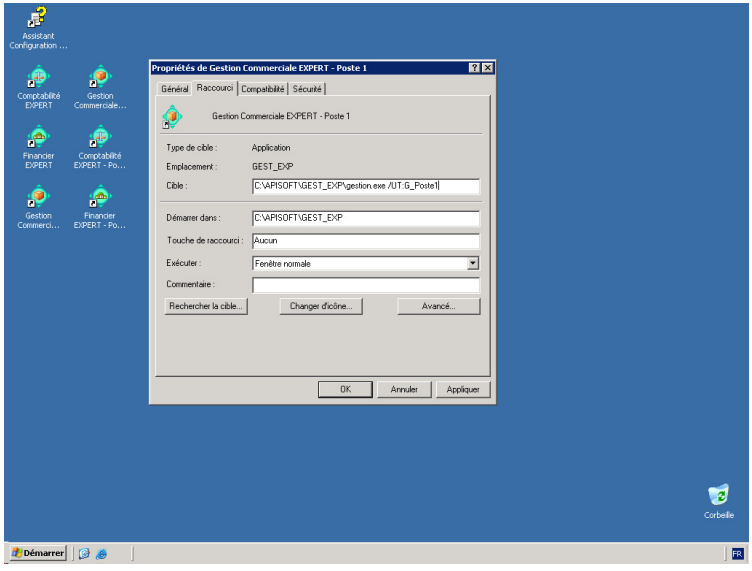

4. Répétez cette opération pour tous les utilisateurs des postes clients.

 *Remplacez la cible de Gestion EXPERT « C:\APISOFT\GEST\_EXP\gestion.exe » par « C:\APISOFT\GEST\_EXP\gestion.exe /UT :G\_Poste1 ».* 

#### **b) Version 8 et ultérieures**

La gestion des droits utilisateurs présente dans la version 8 consistant à attribuer l'identifiant machine à l'utilisateur sélectionné lors du lancement du produit, la procédure de création des raccourcis personnalisés n'est plus nécessaire.

Pour résumé, les produits Sage PE version 8 ne nécessitent aucune modification de votre part pour fonctionner sous un environnement TSE.

Lors d'une mise à jour, il est possible de supprimer les raccourcis créés pour le fonctionnement de la version antérieure.

#### **c) Gestion APIMécanique Version 8 sous Serveur 2003**

Les produits de Gestion APIMécanique en version 8 n'intègre pas la gestion des utilisateurs présente dans les versions 8 des autres produits Sage PE. De fait, pour ces produits suivez la procédure des versions 7 ( Cf chapitre II.B.1 ).

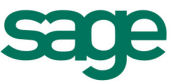

#### **d) Gestion APICommerce sous Serveur 2003**

Les produits de Gestion APICommerce ne se servent ni de l'identifiant ni de la gestion des utilisateurs pour reconnaître le poste mais d'un numéro qui lui est automatiquement attribué lors de la première ouverture du dossier.

En installation Terminal Server, quelque soit la version de gestion APICommerce, suivez la procédure des versions 7 ( Cf chapitre II.B.1 ) en spécifiant un numéro de poste dans le paramètre « /UT : » des raccourcis. ( /UT :1 par exemple )

#### **e) Mise à Jour d'une Caisse Windows sous Serveur 2003**

Afin de conserver les paramétrages des postes utilisés dans la version antérieure, modifiez les raccourcis en remplaçant le paramètre « /UT : » par « /IdentifiantMachine : ».

#### **f) Serveur 2008**

A sa création, Windows Serveur 2008 attribue à chaque utilisateur un répertoire différent faisant office de répertoire système, de fait, le problème d'identifiant rencontré sur les versions précédente de Windows Serveur ne se pose pas, chaque utilisateur se voyant attribué un fichier .DAT différent.

Ainsi, toute installation de nos produits, quelque soit la version, fonctionnera en mode Terminal Serveur sous Windows Serveur 2008 pour peu que le produit soit compatible avec cette version de Windows.

## **IV. Attribution des droits utilisateurs**

En fonction des droits attribués aux utilisateurs sur le serveur, il est possible qu'un message d'erreur, lié à l'accès aux données, s'affiche au lancement du logiciel sur une session utilisateur. Ce message survient en raison d'un paramètre de sécurité restrictif appliqué au répertoire d'installation du logiciel SAGE PE, empêchant certains utilisateurs de disposer d'un accès total aux données. La procédure suivante vous indique la marche à suivre pour modifier les paramètres de sécurité sur le répertoire du logiciel SAGE PE :

- 1. Sur le serveur, ouvrez une session en tant qu'Administrateur.
- 2. Localisez dans l'Explorateur Windows le répertoire de l'application (par exemple C:\APISOFT).
- 3. Faites un clic droit sur ce répertoire, et sélectionnez l'option **Propriétés** du menu contextuel.
- 4. Cliquez sur **l'onglet Sécurité** : sélectionnez **Utilisateurs** dans la liste des **Noms d'utilisateurs ou de groupes** puis cochez l'option **Contrôle total**.

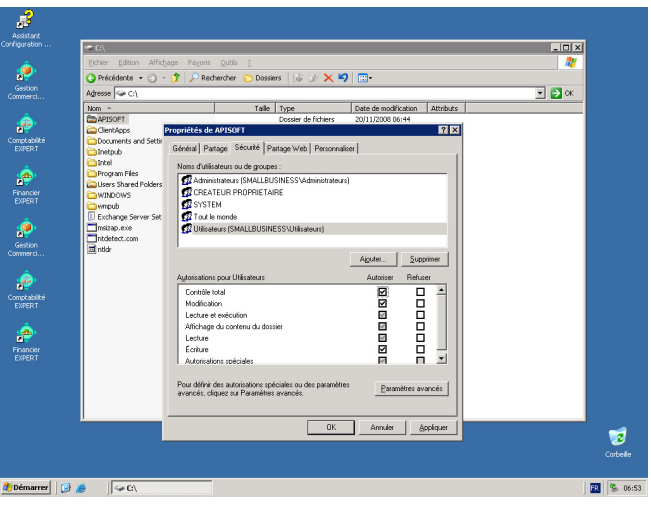

# **V. Lancement depuis un poste client**

L'accès aux logiciels installés sur le serveur est réalisé par une connexion à distance depuis les postes clients (ou stations), grâce l'application **Bureau à distance de Windows**.

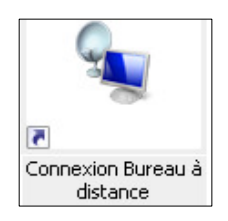

 *Un raccourci « Connexion bureau à distance » est présent dans le menu Démarrer / Programmes / Accessoires / Communication » des postes clients. Ou en téléchargement a l'adresse suivante ; http://www.microsoft.com/downloads/details.aspx?FamilyID=80111f21-d48d-426e-96c2- 08aa2bd23a49&DisplayLang=fr*

Au lancement de la connexion au bureau à distance, saisissez le nom du serveur ou son adresse IP.

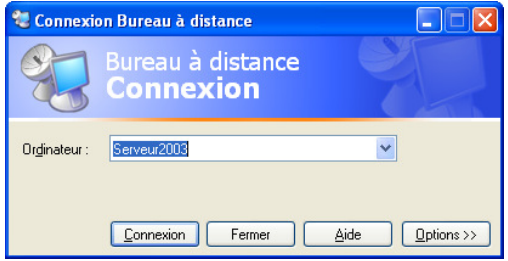

Une fois connecté au serveur, celui-ci se comporte de la même manière que dans le cadre d'une ouverture de session locale. Saisissez tout simplement le nom d'utilisateur et le mot de passe afin d'accéder à son bureau.

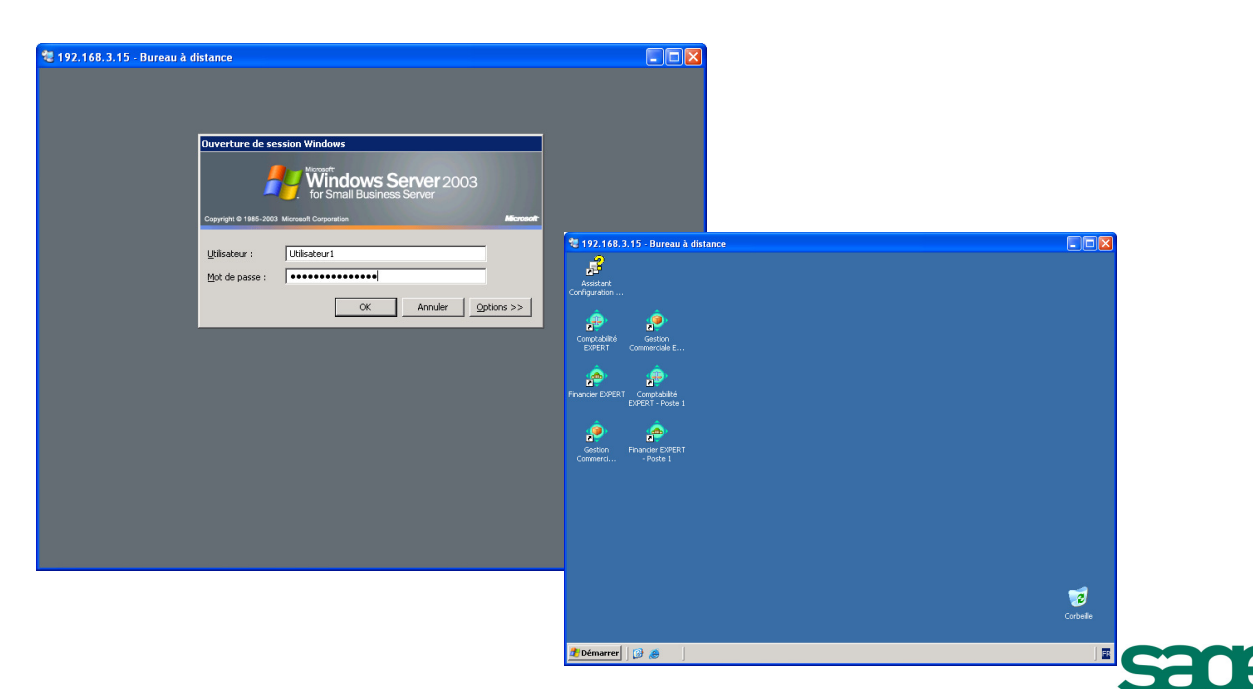

*Sage – Installation sous Terminal Serveur Edition – Page 11 /11*